## **Création de fichier substrat .sub**

## **Utilisation de l'onglet Substrat**

A partir de l'onglet Substrat :

- Choisissez une méthode de cartographie du substrat.
- Utilisezle bouton  $\cdots$  pour sélectionner un fichier substrat d'entrée adapté au type de représentation préalablement sélectionné.

 $\pmb{\times}$ 

- Une fois le fichier sélectionné, les caractéristiques affichées dans l'interface :
	- **Fichier** : Nom de fichier sélectionnés.
	- **Code de classification** : Code de classification du substrat détecté.
	- **Méthode de classification** : Méthode de classification du substrat détecté.
	- **Valeurs par défaut** : Valeur de substrat par défaut détecté (en cas de non-superposition de l'hydraulique et du substrat).
	- **Code EPSG** : Système de coordonnées géographiques du substrat non constant, détecté par HABBY : [https://fr.wikipedia.org/wiki/Syst%C3%A8me\\_de\\_coordonn%C3%A9es](https://fr.wikipedia.org/wiki/Syst%C3%A8me_de_coordonn%C3%A9es)
	- **Nom de fichier .sub** : Nom du fichier .sub à céer.
- Si nécessaire, ajustez certaines caractéristiques.
- Lancez la création du fichier en cliquant sur **Créer un fichier .sub**.

 $\pmb{\times}$ 

## **Utilisation du fichier .txt associé**

Ce fichier est obligatoire. Ce dernier permet de renseigner les caractéristiques des données de substrat.

## [\\*Manuel de référence : La description du substrat](https://habby.wiki.inrae.fr/doku.php?id=fr:manuel_reference:modeles_2d:sub_description)

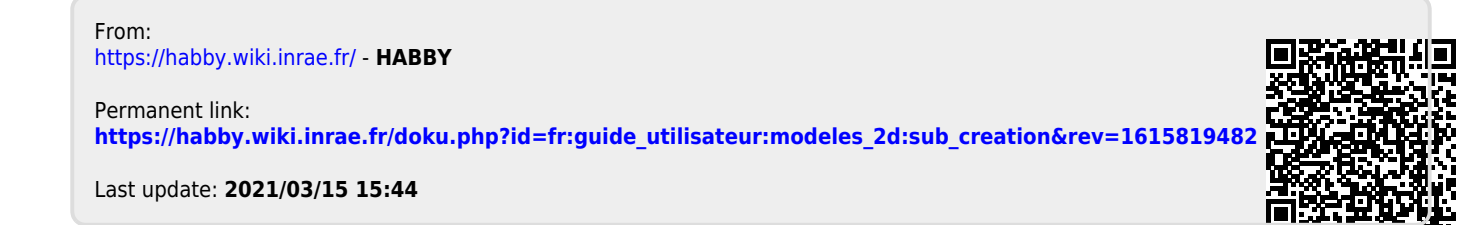

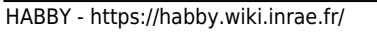